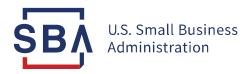

## **Certify Quick Start Guide for Firms**

## **Getting Started**

| Task                                        | Instructions                                                                                                    |
|---------------------------------------------|----------------------------------------------------------------------------------------------------|
| Before Starting<br>your 8(a)<br>Application | 1. Visit <u>certify.SBA.gov</u> to utilize the Am I Eligible tool to help determine potential 8(a)eligibility                                                                                               |
|                                             | <ol> <li>Download the <u>application checklist</u> from the prepare section of <u>certify.SBA.gov</u><br/>to gather all required documents</li> </ol>                                                       |
|                                             | 3. Save documents as PDF files with the naming convention: document title_year (ex. W2_2015)                                                                                                    |
|                                             | NOTE: Only firm owners are permitted to create accounts on Certify                                                                                                    |
| Obtain a DUNS<br>Number                     | <ol> <li>Visit <u>DUNS Request Service</u> to apply for your Data Universal Numbering System<br/>(DUNS) Number</li> </ol>                                                                                   |
| Register in the<br>System for               | <ol> <li>Visit <u>SAM.gov</u> and click "Create an Account" in the top right and proceed to<br/>create an Individual Account</li> </ol>                                                                     |
| Award                                       | 2. <u>SAM.gov</u> will request your DUNS number                                                                                                    |
| Management<br>(SAM)                         | 3. After you have submitted your information, your account must be approved in SAM to apply in Certify; the approval process can take up to 72 hours                                                        |
| Create                                      | 1. Visit <u>certify.SBA.gov</u>                                                                                                    |
| your<br>Certify<br>Account                  | <ol> <li>Click on the "Get Started" button to begin the registration process. Only firm<br/>owners are permitted to create accounts in Certify.</li> </ol>                                                  |
|                                             | 3. You will need your DUNS number, TIN number, EIN or SSN, MPIN (from SAM.gov) and firm structure (e.g., corporation, LLC, sole proprietorship) to register and link your <u>SAM.gov</u> profile to Certify |
|                                             | 4. Create a passphrase. The passphrase requirement is complex to protect the personal information you will upload to Certify                                                                                |
|                                             | <ul> <li>a. If you do not receive an emailfrom Certify after you've created your<br/>account, check your spam folder and add certify@sba.gov to your<br/>contacts</li> </ul>                                |
|                                             | b. The account creation email link expires after 24 hours                                                                                                    |

## **Accessing and Completing your Application**

| Task                                     | Instructions                                                                                                    |
|------------------------------------------|----------------------------------------------------------------------------------------------------|
| Fill out your<br>Application             | <ol> <li>Log into your Certify account</li> <li>Select the 8(a) application</li> <li>Begin filling out your Eligibility information</li> <li>Upon finishing this section, you will be taken to your Application Overview</li> <li>Review and complete the other sections</li> <li>Each section has various questions/prompts to help complete your application and upload documents</li> </ol>                                                                                                    |
|                                          | <ol> <li>It is recommended that you start by adding additional relevant contributors after completing Eligibility; see "Add Contributors" below for details</li> <li>After, complete your Individual Contributors section by selecting "Add or Update your DVD Information."</li> <li>When finished, you will be returned to the Application Overview</li> <li>Complete the remaining sections (Business Ownership, Character, Potential for Success, and Control)</li> <li>As you complete each section, you must select "Save and Continue" to move to the next page</li> </ol>                                                                                                    |
| Add Contributors                         | <ol> <li>Open the Individual Contributors section to submit each individual contributors' name and email address</li> <li>a. This will send an invitation to each individual to create an account to loginto Certify and fill out their contributor questionnaire</li> <li>b. The firm owner can see the status of each individual's questionnaire and is able to send reminders on the right side of the Application Overview page, if needed</li> <li>c. To protect personal information, contributors do not have access to the firm owner's application information and contributors (where multiple) cannot see each other's' information in Certify</li> <li>d. Individuals include spouses, other disadvantaged individuals, and non-disadvantaged individuals who own more than 10% of the company</li> </ol> |
| Make Edits to<br>Application<br>Sections | <ol> <li>Select the section title (ex. Individual Contributors) where you wish to make edits and necessary changes</li> <li>The edit will not be saved unless you continue through the section and click</li> </ol>                                                                                                    |

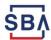

|                                         | "Save and Continue."                                                                                                    |
|-----------------------------------------|----------------------------------------------------------------------------------------------------|
| Upload and View<br>Documents            | Upload:  1. You will be prompted to upload documents while filling out your application in Certify                                                                                                    |
|                                         | <ul> <li>Documents should be saved as PDF files with the naming convention:<br/>document title_year (ex. W2_2015)</li> </ul>                                                                                                    |
|                                         | b. Files must be 25MB or less                                                                                                    |
|                                         | c. Do not password protect any files                                                                                                    |
| Delete Documents                        | <ol> <li>View:</li> <li>To view all documents uploaded in Certify, regardless of program/application, click the white "Documents" link in the dark blue navigation bar at the top of the page</li> <li>To view documents associated with your application, click on your application and then click the "Documents" tab within the application</li> <li>Click the "Documents" link in the dark blue navigation bar at the top of the</li> </ol> |
| Delete Documents                        | page                                                                                                    |
|                                         | 2. Click the trash can icon to archive a document                                                                                                    |
|                                         | <ol> <li>Archived documents remain viewable by SBA but no longer appear in the<br/>documents list for the application</li> </ol>                                                                                                    |
|                                         | a. You cannot delete documents that have been uploaded in Certify                                                                                                    |
| Submit Your<br>Completed<br>Application | <ol> <li>Select "Sign and Submit" from the dashboard to send your application to<br/>SBA</li> </ol>                                                                                                    |
|                                         | <ul> <li>a. Application can only be submitted when all sections are complete,<br/>including additional contributor information</li> </ul>                                                                                                    |
|                                         | b. You will not be able to edit your application after submission unless SBA requests more information                                                                                                    |

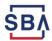

## **What to Expect After Applying**

| Task                                             | Instructions                                                                                                    |
|--------------------------------------------------|----------------------------------------------------------------------------------------------------|
| Check the Status of YourApplication              | <ol> <li>Log into your Certify account</li> <li>View the "Status" column for your application on the dashboard</li> </ol>                                                                                                    |
| Correspond with SBA after Submission             | <ol> <li>Click the "Messages" tab found in the application menu on your application overview screen</li> <li>a. You will be able to correspond with an SBA analyst after your application has been assigned</li> </ol>                                                                                                    |
| Revise an Application Returned During Screening  | <ol> <li>If your application is returned, you will receive an email notification</li> <li>Log into Certify and access your application</li> <li>Within the "Messages" tab, you will find a letter from your SBA analyst documenting additional information they need from you in order to accept the application for processing</li> <li>The entire application is now unlocked for editing. Review each questionnaire to address the issues mentioned and upload new documents, if necessary</li> <li>You may send a message back to SBA for further clarification if needed</li> <li>Notes:</li> <li>If your application needs minimal updates, it will be returned with a "15-day letter," which outlines the changes to be submitted within 15 calendar days</li> </ol> |
|                                                  | 2. If the application requires significant updates, the feedback will indicate the required changes, but the firm has no obligation to return the changes within any specified period of time                                                                                                    |
| Revise an Application Returned During Processing | <ol> <li>If your application has been accepted for processing and your SBA analyst has additional questions, the analyst can unlock sections of the application that require further clarification</li> <li>Firms will receive separate messages per section returned that clarify what information needs to be added         <ol> <li>SBA has approximately 90 days to process a case and analysts expect prompt responses from firms with any clarifications sent through messages in order to keep the case open</li> </ol> </li> </ol>                                                                                                    |
| Respond to Your<br>Determination<br>Letter       | <ol> <li>If you receive an approval letter, SBA will send an acceptance package for you to sign         <ul> <li>Once SBA receives the signed package, your 9 years in the 8(a)</li> <li>Business Development program begins</li> </ul> </li> </ol>                                                                                                    |

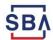

|         | <ul> <li>If you receive a decline letter, click on your 8(a) application to visit the Application Overview page</li> <li>a. This page shows you your options and provides a link to the decision letter that goes into more detail about why you were declined</li> </ul>                                               |
|---------|----------------------------------------------------------------------------------------------------|
| Appeal  | <ol> <li>There is no reconsideration process for applications that have been declined</li> <li>If you have been declined, you may file an appeal with SBA's Office of<br/>Hearings and Appeals         <ul> <li>You may appeal a denial within 45 days after you receive the Agency<br/>decision</li> </ul> </li> </ol> |
| Reapply | 1. If you have been declined for 8(a) BD program participation, you may submit a new application for admission to the program at any time after 90 days from the date of the Agency's final decision to decline                                                                                                    |
|         | 2. If you have been declined three times within 18 months of the date of the first final Agency decision finding you ineligible, you cannot submit a new application for admission to the program until 12 months from the date of the third final Agency decision to decline                                           |

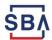